## Kurzanleitung iMovie

**1.** Öffne das iMovie Programm. Wenn es nicht in der unteren Leiste ist, findest du es unter "Finder" $\rightarrow$  "Alle Programme".

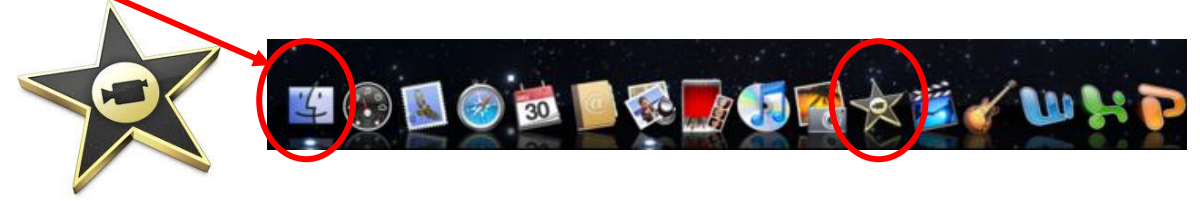

**2.** Wenn du das iMovie öffnest, öffnet automatisch ein neues Projekt. Um das Projekt zu starten brauchen wir unsere Bilder. Markiere alle Bilder im Ordner auf dem Desktop. Nun kannst du sie mit gedrückter Maustaste ins iMovie Programm hineinziehen. Ziehe die Bilder in das linke Feld oben.

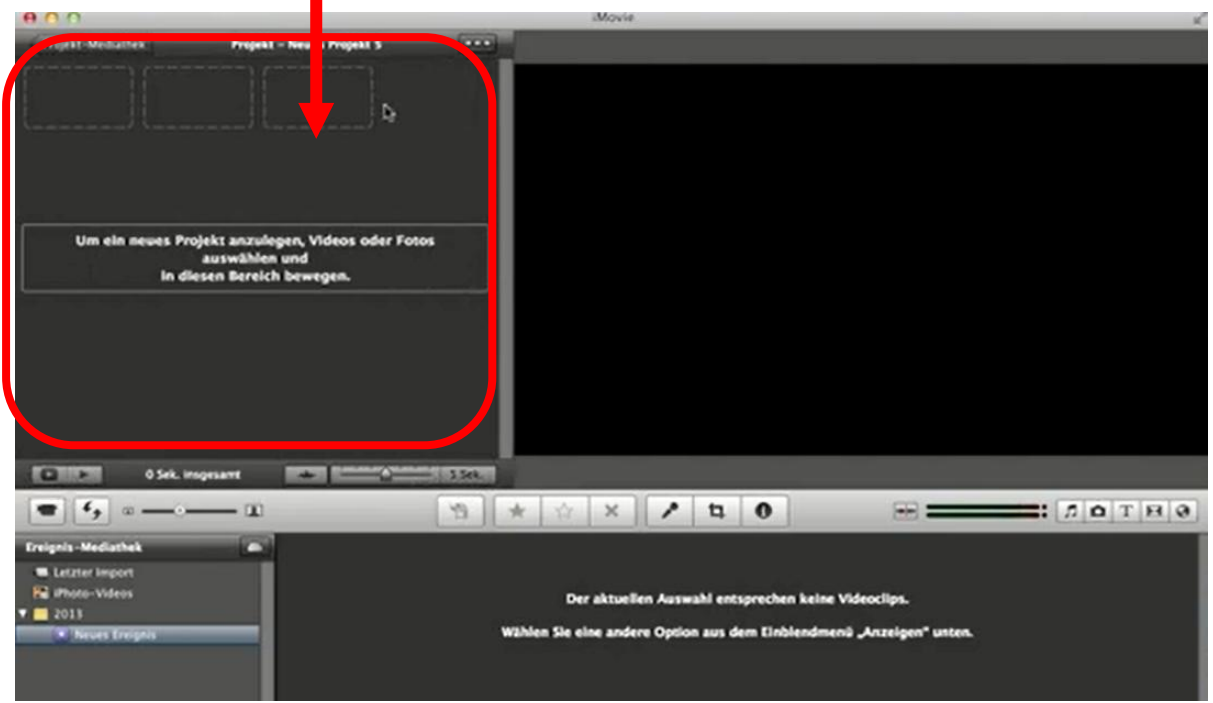

**3.** Die Bilder werden nun alle im iMovie angezeigt. Um die Bilder schnell nacheinander abzuspielen, musst du die Abspieldauer ändern. Klicke dazu das erste Bild an, sodass ein gelber Rahmen darum zu sehen ist. Drücke links im Bild auf das "Zahnrad"-Symbol.

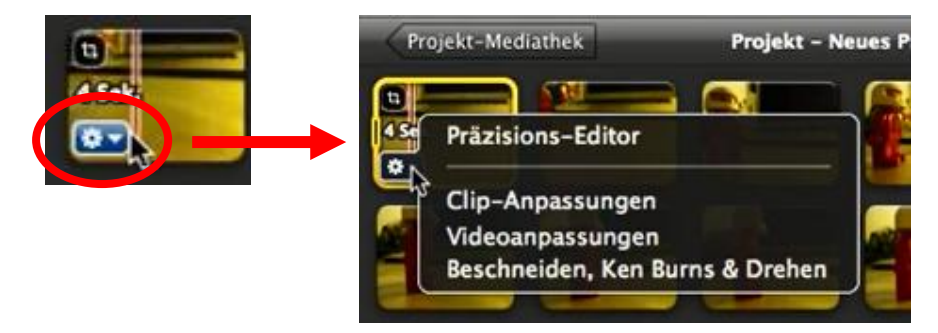

Ein neues Fenster öffnet sich. Klicke auf "Clip-Anpassungen" um die Abspieldauer zu ändern.

**4.** Im neuen Fenster stellt ihr die Dauer auf **0,2** Sekunden ein. Aktiviert ausserdem das Häkchen "Auf alle Standbilder anwenden". Klickt auf "fertig" um die Änderung anzunehmen.

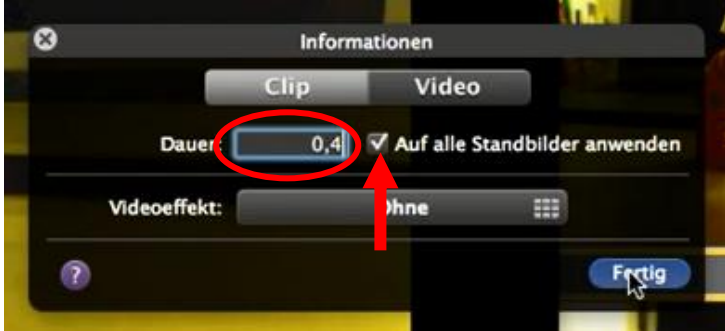

**5.** Nun kannst du den Film anschauen. Drücke dazu die Leertaste.

**6.** Speichere deinen Film nun ab. Drücke dazu auf "Bereitstellen"  $\rightarrow$  "Film exportieren". Tippt einen passenden Namen für euren Film ein und gebt an, wo ihr den Film abspeichern wollt (Ort). Mit "exportieren" schliesst ihr den Speichervorgang ab. Speichert den Film zuerst auf den "Schreibtisch" und anschliessend sichert ihr in auf einen Memory-Stick.